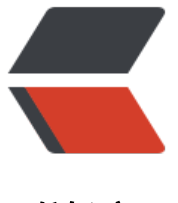

链滴

# Jenkins [部署和](https://ld246.com)踩坑总结

作者:CodingOX

- 原文链接:https://ld246.com/article/1612765490260
- 来源网站: [链滴](https://ld246.com/member/CodingOX)
- 许可协议:[署名-相同方式共享 4.0 国际 \(CC BY-SA 4.0\)](https://ld246.com/article/1612765490260)

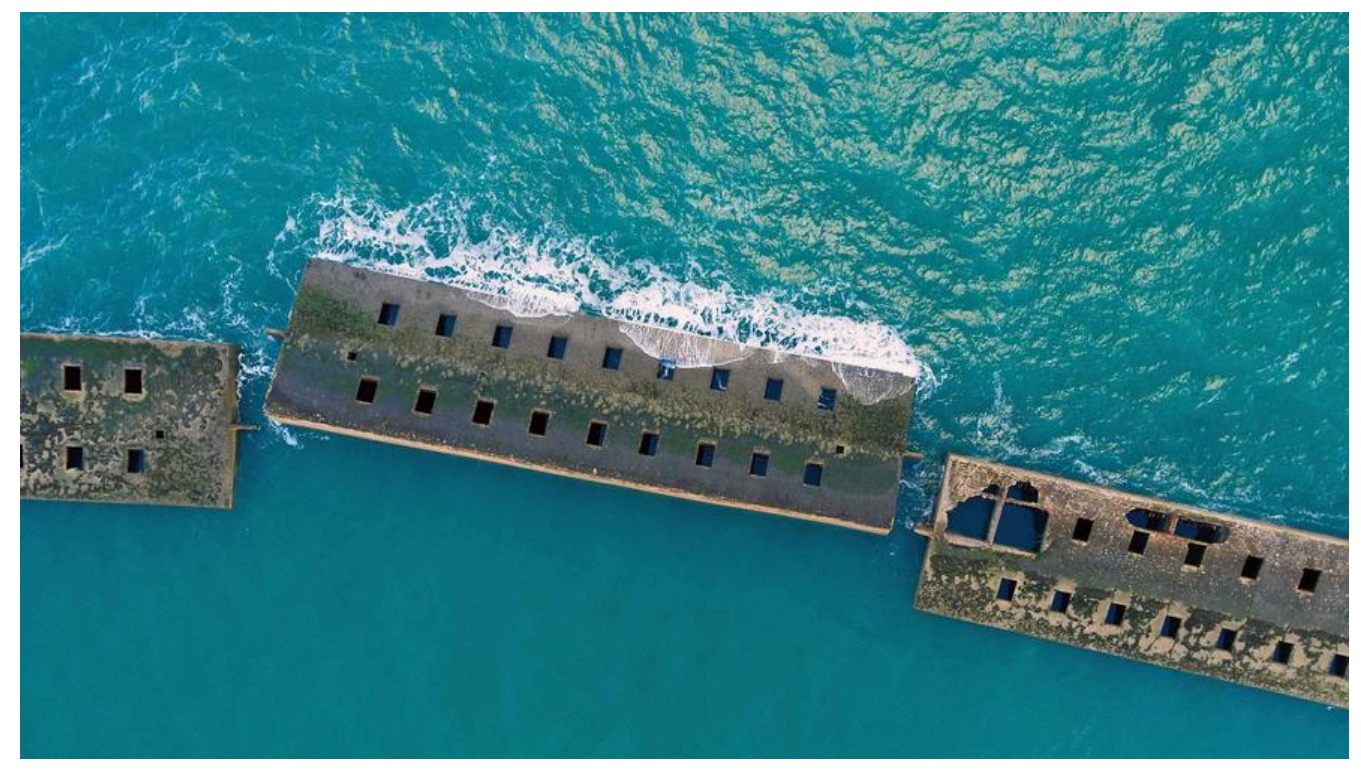

### **基础安装**

下载 Tomcat, 目前不要选择 10+的版本, 选择 9 比较好, 下载地址: 链接

下载 Jenkins, 推荐下载Generic Java package (.war), 下载地址: 链接

然后将下载后的 jar 包部署到 Tomcat 的 webapps目录下, 然后重启[。](https://tomcat.apache.org/download-90.cgi)

Tomcat 的启动和关闭可能会涉及到权限问题,记得授权。

启动后,通过http://ip:8080/jenkins/进行访问,第一次速度有一些慢,然后就是获取密码,创建新 户。

# **插件推荐**

包括如下内容:

- Maven 相关插件: Maven Integration plugin
- Git插件: Git plugin
- 环境变量插件: Environment Injector
- 远程部署: Publish Over SSH
- 通用的 Webhook插件: Generic Webhook Trigger Plugin
- BlueOcean 服务编排: Blue Ocean 和Blue Ocean Pipeline Editor

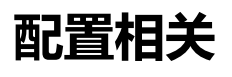

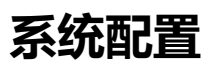

- Jenkins Location这个地万建议修改为: http请求和补允自己的email
- Git glugin中的user.name和user.email修改
- 邮件通知建议使用QQ邮箱, 163很容易识别为垃圾邮箱。
- Publish over ssh如果有用到,请在这里设置,通过 证书或者密码登录都是可以的,设置完成后, 击Test Configuration测试下。

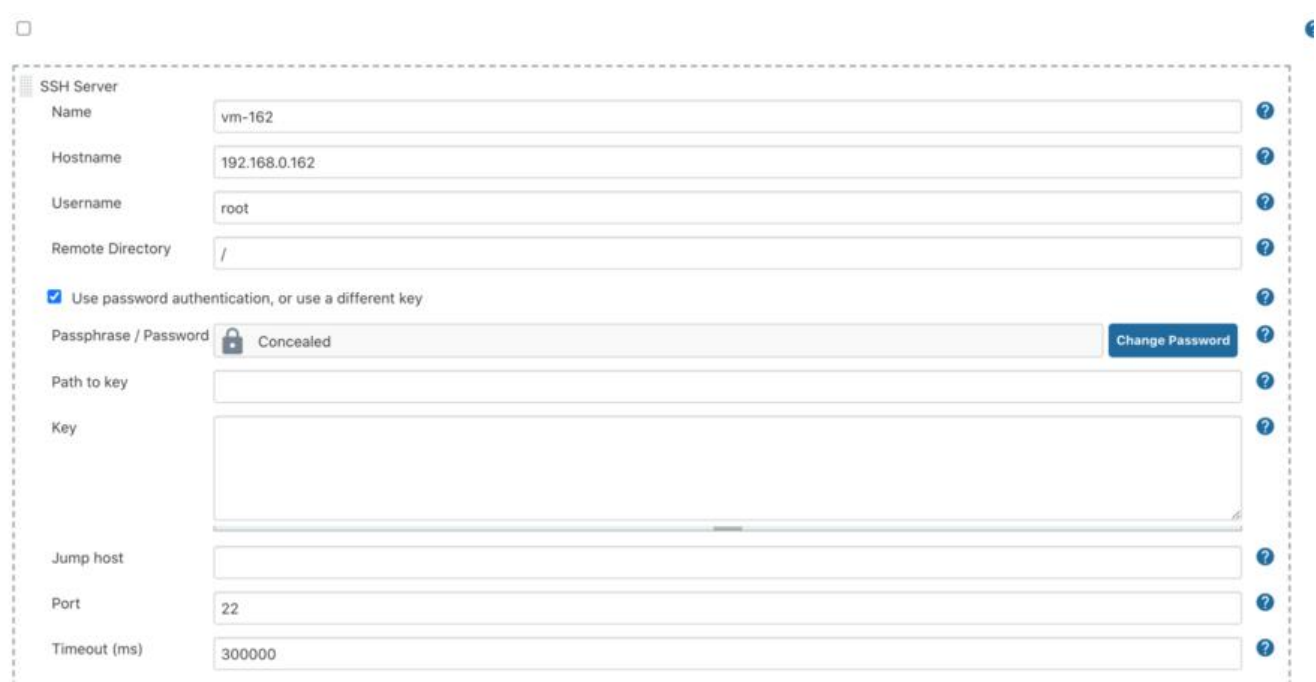

### **通用配置**

系统管理-> 全局通用配置 中需要配置: Maven、JDK、Docker 等。下面通过 JDK 举例, 其他按照 己的实际情况配置,但都请不要勾选"自动安装"。

![](_page_2_Picture_49.jpeg)

其他的类似。

### **Maven项目**

![](_page_3_Picture_0.jpeg)

选择新建一个 maven 项目:

![](_page_3_Picture_26.jpeg)

### 然后填写git的相关信息

![](_page_3_Picture_27.jpeg)

那么这个流程何时开始编译,此时就需要通过 git项目的 webhook 了,下面这个选项是插件:Generi Webhook Trigger Plugin带来的。

![](_page_4_Picture_0.jpeg)

只需要填写 token, 然后webhook 的时候发送相关指令即可, 发送格式写的很清楚

● 通过带参数的形式: http://192.168.0.161:8080/jenkins/generic-webhook-trigger/invoke?to en=hello

● 通过 header的形式等

然后设置 maven 的构建指令以及运行

![](_page_5_Picture_43.jpeg)

#### 强调几点:

- maven的指令, 就是上面的Goals and options的开头不能提交mvn
- Post Steps表示的构建完成后的步骤,通常是进行项目启动

最后可以通过 email 进行消息通知。

### **远程部署**

### **基本设置**

通常项目不仅要部署到本机,还可能需要部署其他主机,此时有 2 种办法,一种是通过主机信任后通 DscpD传输,一种是通过插件DPublish over sshD,我们先聊聊后者。

在OPost StepsD中新增OSend files or execute commands over SSHO, 如下所示:

![](_page_6_Picture_19.jpeg)

### 然后可以看到下图:

![](_page_6_Picture_20.jpeg)

假如你没有 SSH Server 的设置,那是因为你没有在全局设置中进行配置,可以参考我上面『插件推荐 中的最后配置

#### 然后输入如下内谷:

![](_page_7_Picture_110.jpeg)

● **I** Sourec File 表示的是你要传输的文件, 这个路径其实就是相对你项目的路径。Denkins 日会从 OGit 上拉取文件,然后在自己的 『workspace『中进行编译。 『

- **I** Remove prefix l表示的去除前缀, 这里因为我勾选了Flattern files l 所以不需要去除前缀
- **Remote Directory 表示的远程主机上的目录**
- Ⅱ Exec command『表示的是远程主机上执行的命令, 通常是通过脚本讲行启动、关闭、重启等Ⅱ
- **I** Flattern files 表示的去除前缀, 就是将只传输文件到 Remote Director I, 不带文件前缀

### **脚本文件**

这个脚本文件,是最大的坑,查资料,卡了半天,总算再查另外一个问题的时候,查到了解决方案。

你可能会遇到问题: 无法通过Jenkins 的这个插件使用脚本启动远程项目。同时你的日志中可能报错: 0 RROR: Exception when publishing, exception message [Exec exit status not zero. Status [1]]

其实这个问题可能是因为: Jenkins 启动任务完成后, 会关闭工作进程启动的子进程, 所以远程任务 关闭了【可能】

所以在写脚本的时候,需要注意 3 个细节:

- 文件开始加入: D source /etc/profileD
- 然后设置参数: D export BUILD ID=dontkillmeD
- 最后在获取进程的时候, 排除到 □ Jenkins □, 比如我们 Java 应用这么写: □\$(ps -ef | grep -w "\$S RVICE\_NAME" | grep "java" | awk '{print \$2}') [

```
下面给出一个案例脚本:
#!/bin/bash
# 搭配使用才行!
source /etc/profile
# jenkins 使用
export BUILD_ID=dontkillme
## exec shell name
EXEC_SHELL_NAME=$1\.sh
## service name
SERVICE NAME=$1
SERVICE_DIR=/home/admin
JAR_NAME=$SERVICE_NAME\.jar
PID=$SERVICE_NAME\.pid
WORK_DIR=$SERVICE_DIR/docker-hi
mkdir -p $WORK_DIR
#function start
start() {
  cd $WORK_DIR
  if [ ! -d "log" ]; then
   mkdir log
  fi
# nohup java -Xms256m -Xmx512m -jar $JAR_NAME >log/$SERVICE_NAME.out 2>&1 &
 nohup java -Xms256m -Xmx512m -jar $JAR_NAME >log/$SERVICE_NAME.out 2>&1 &
  echo $! >$WORK_DIR/$PID
  echo "#### start $SERVICE_NAME"
}
# function stop x
stop() {
  cd $WORK_DIR
  if [ -f "$WORK_DIR/$PID" ]; then
   kill $(cat $WORK_DIR/$PID)
   rm -rf $WORK_DIR/$PID
  fi
  echo "#### stop $SERVICE_NAME"
  sleep 6
 TEMP_PID=$(ps -ef | grep -w "$SERVICE_NAME" | grep "java" | awk '{print $2}')
 if \lceil "$TEMP PID" == "" ]; then
   echo "#### $SERVICE_NAME process not exists or stop success"
  else
   echo "#### $SERVICE_NAME process pid is:$TEMP_PID ."
   kill -9 $TEMP_PID
  fi
}
# function clean
clean() {
  cd $WORK_DIR
  if [ ! -d "lastDeploy" ]; then
```

```
 mkdir lastDeploy
  else
   rm lastDeploy/$SERVICE_NAME*
  fi
  if [ -f "$JAR_NAME" ]; then
   mv $JAR_NAME lastDeploy
  fi
}
case "$2" in
start)
  start
  ;;
stop)
  stop
 \frac{1}{H}restart)
  stop
  sleep 2
  start
  echo "#### restart $SERVICE_NAME"
  ;;
clean)
  stop
  sleep 2
  clean
  echo "#### clean $SERVICE_NAME"
  ;;
*)
  ## restart
  stop
  sleep 2
  start
  ;;
esac
exit 0
```
## **Blue Ocean**

安装了插件Blue Ocean 和 Blue Ocean Pipeline Editor在项目面板的左边,会出现选项: 打开 Blue cean

![](_page_10_Picture_0.jpeg)

Dashboard -

![](_page_10_Picture_37.jpeg)

![](_page_10_Picture_3.jpeg)

构建历史

项目关系

![](_page_10_Picture_6.jpeg)

系统管理

![](_page_10_Picture_9.jpeg)

打开 Blue Ocean

![](_page_10_Picture_11.jpeg)

**Lockable Resources** 

![](_page_10_Picture_13.jpeg)

可以选择新建流水线

![](_page_11_Picture_11.jpeg)

a.

其中第一步就是选择 git 仓库:

![](_page_12_Picture_14.jpeg)

输入地址后,会要求是使用已经创建好的凭证还是创建一个新的凭证,这个随你。

然后会要求你输入这个流水线的名称,比如blue,创建完成后,跳转到该界面

![](_page_12_Picture_15.jpeg)

简单说下上述面板的几个意思:

- 活动: 表示的每一次构建任务的情况。
- 分支:这个概念其实就是 git的分支概念,本质上你可视化流程的操作,最终会在项目根路径下形 一个文档jenkinsfile, 并 通过git进行管理。

此时选择分支,然后将鼠标移动到 master分支, 选择后面的笔表示。

![](_page_13_Picture_88.jpeg)

接下来的流程就是创建,点击+进行流程创建,基本都是shell脚本,创建好后如下所示:

![](_page_13_Figure_6.jpeg)

点击确定后提交到 git仓库。

#### 最终生成的文件如下所示:

```
pipeline {
  agent any
  stages {
   stage('git') {
     steps {
      git(url: 'http://192.168.0.162:3000/root/docker-gitea.git', branch: 'master', credentialsId: '
itea')
     }
   }
   stage('maven') {
     steps {
      sh 'mvn -B clean package -Dmaven.test.skip=true -Dautoconfig.skip'
     }
   }
```

```
 stage('deploy') {
     parallel {
      stage('remote deploy-1') {
       steps {
        sh '''scp target/*.jar root@192.168.0.162:/home/admin/docker-hi/docker-hi-0.0.2.jar 
ssh root@192.168.0.162 \'bash -s\' < /home/admin/docker-hi/deploy-temp.sh docker-hi-0.0
2 restart'''
       }
      }
      stage('local deploy') {
       steps {
        sh '''\\cp target/docker-hi-0.0.2.jar /home/admin/docker-hi/docker-hi-0.0.2.jar
\\cp deploy-temp.sh /home/admin/docker-hi/deploy-temp.sh
sh /home/admin/docker-hi/deploy-temp.sh docker-hi-0.0.2 restart'''
 }
      }
    }
   }
  }
}
```
### **Linux互信**

严格来讲这篇文章不算是 Jenkins相关内容,但是我认为这个蛮关键的,所以这里记录下。

为了远程部署方便,除了通过IOver SSHI插件,还有一个办法就是I通过将IJenkinsI所在主机的公钥 写入目标机器的lauthorized keysll

比如 DJenkins0所在的机器是0192.168.0.1610, 目标机器是0192.168.0.162。

- 在 Jenkins 所在的机器执行: Dssh-keygen -t rsa D, 默认情况下该指令会在 D~/.ssh 下生成私钥 公钥lid rsa.publ
- 在 Jenkins所在的机器执行: Dcat ~/.ssh/id rsa.pub % 然后复制内容 "``
- 『在目标机器』 192.168.0.162『 查看下』~/.ssh『是否有文件『<span>authorized\_keys</span>

● 叩如果没有那么创建一个, 如果有的话直接将第二步复制的内容追加其中, 记得要在新的一行粘贴 容。

然后你可以尝试在01610的主机尝试登陆01620

# 此时用户是默认的本机 hostname ssh 192.168.0.162

上述指令其实是最简答的写法,严格的写法是加上对方主机的 lhostnamel.

ssh hostname@192.168.0.162

上述流程配置好后,就可以通过lscpll进行文件传输,比如这样

scp target/\*.jar root@192.168.0.162:/home/admin/docker-hi/docker-hi-0.0.2.jar

#### 也可以在远程主机执行本地的脚本

ssh root@192.168.0.162 'bash -s' < /home/admin/docker-hi/deploy-temp.sh docker-hi-0.0.2 restart

#### 当然也可以在远程主机执行远程的脚本

ssh root@192.168.0.162 /home/admin/docker-hi/deploy-temp.sh docker-hi-0.0.2 restart

区别就是不带『bash -s'